**CISCO** 

# 思科 ASA 5506-X 系列快速入门指南

最后更新日期:2016 年 5 月 11 日

### 1.装箱清单

本节列出了机箱装箱清单中的配件。请注意,装箱清单可能有所变动,实际配件可能多于或少于装箱清单上列出的内容。

**ASA 5506-X** 和 **5506W-X**

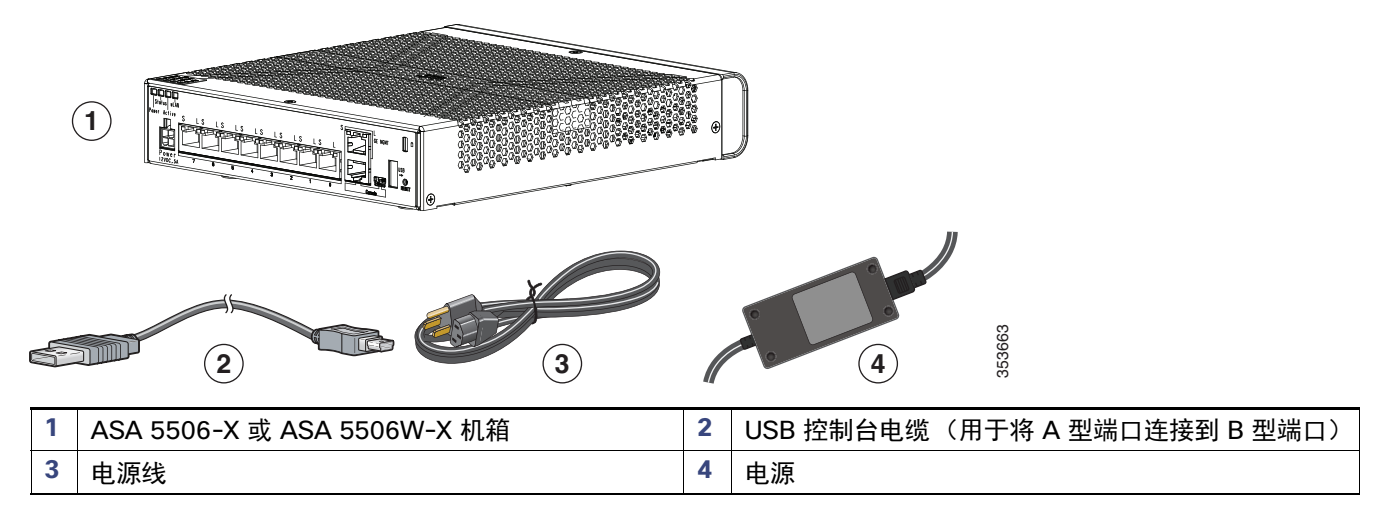

**ASA 5506H-X**

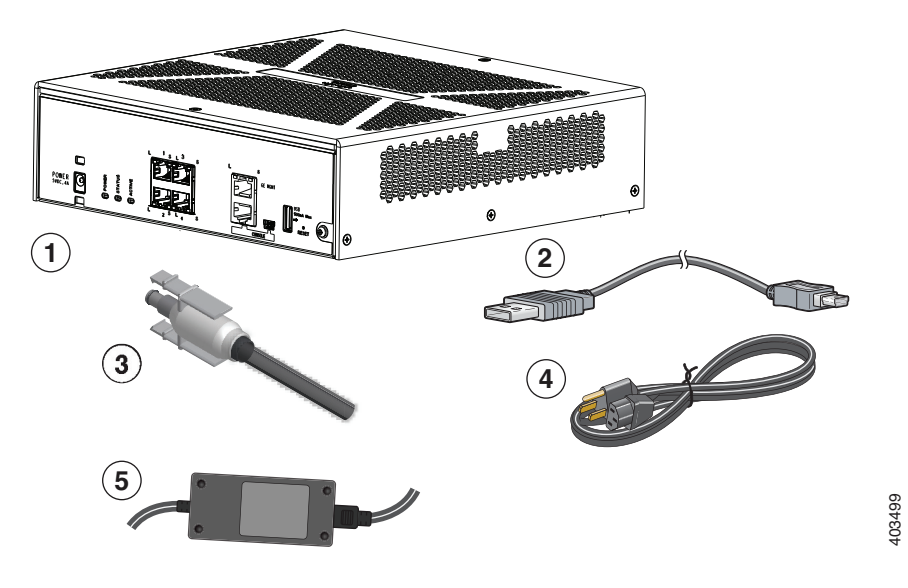

2. 许可证要求

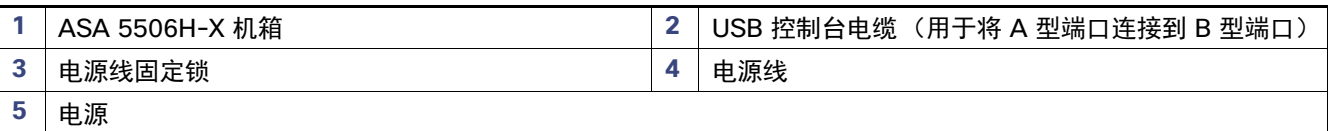

# 2.许可证要求

#### **ASA** 许可证

ASA 5506-X 包含基本许可证或 **Security Plus** 许可证(具体取决于您所订购的版本)。在符合条件的情况下, ASA 5506-X 还会预装强加密 **(3DES/AES)** 许可证。您可以选择购买 **AnyConnect Plus** 或 **Apex** 许可证。

如果您需要自行申请强加密许可证(免费提供),请参阅 <http://www.cisco.com/go/license>。

如果您需要从基本许可证升级到 Security Plus 许可证,或者需要购买 AnyConnect 许可证,请参阅 <http://www.cisco.com/go/ccw>。您稍后会收到一封包含产品授权密钥 (PAK) 的电子邮件,以这种方式获得许可证激 活密钥。对于 AnvConnect 许可证, 您会收到一个能够多次使用的 PAK, 可用于激活同一用户会话池中的多个 ASA。

注意:许可使用的序列号与硬件铭牌上标示的机箱序列号不同。机箱序列号用于获取技术支持,而非获取许可。要查看 许可序列号,请使用 **show version | grep Serial** 命令,或在 ASDM 上访问配置 **(Configuration) >** 设备管理 **(Device Management) >** 许可激活密钥 **(Licensing Activation Key)** 页面。

#### **ASA FirePOWER**许可证

ASA FirePOWER 模块使用不同于 ASA 的独立许可机制。该模块不预装任何许可证,但是可以通过系统输出信息提供 一个 PAK,该 PAK 可用于获取下列功能的许可证激活密钥:

**控制和保护功能** - 控制功能也称为"应用可视性与可控性 (AVC)"或"应用"; 保护功能也称为"IPS"。除了这 些许可证的激活密钥外,您还需要购买"使用权"订用,才能自动更新这些功能。

控制功能 (AVC) 的更新支持包含在思科支持合同中。

保护功能 (IPS) 的更新支持需要购买 IPS 订用 [\(http://www.cisco.com/go/ccw](http://www.cisco.com/go/ccw))。此订用可提供对"规则"、 "引擎"、"漏洞"和"地理位置"等内容的更新。注意:此使用权订用不会生成(或不需要)用于 ASA FirePOWER 模块的 PAK/许可证激活密钥,而只是提供对更新的使用权。

您还可以购买用于以下功能的其他许可证:

- 高级恶意软件防护 (AMP)
- URL 过滤

这些许可证会生成用于 ASA FirePOWER 模块的 PAK/许可证激活密钥。有关订购信息,请参阅具备 [FirePOWER](http://www.cisco.com/c/en/us/products/collateral/security/asa-5500-x-series-next-generation-firewalls/guide-c07-732249.html) 服务 的思科 ASA [订购指南](http://www.cisco.com/c/en/us/products/collateral/security/asa-5500-x-series-next-generation-firewalls/guide-c07-732249.html)。您也可以参阅思科 Firepower [系统功能许可证。](http://www.cisco.com/c/en/us/td/docs/security/firepower/roadmap/firepower-licenseroadmap.html)

要安装"控制和保护功能"许可证以及其他可选许可证,请参阅[安装许可证\(第](#page-6-0) 7 页)。

### 3.ASA 5506W-X 无线接入点

ASA 5506W-X 包括集成到 ASA 的ASA 5506W-X 包括集成到的 Cisco Aironet 702i 无线接入点。Aironet 702i 无线 接入点。此无线接入点通过千兆以太网 1/9 接口内部连接到 ASA。所有 WiFi 客户端均属于千兆以太网 1/9 网络。ASA 安全策略确定 WiFi 网络可以如何访问其他接口上的任何网络。此无线接入点不包含任何外部接口或交换端口。

此无线接入点包含*自主管理型*思科 IOS 映像,可实现单独的设备管理。如果您想将 ASA 5506W-X 添加到思科统一无 线网络,并使用无线局域网控制器进行管理,可以安装*轻量级*映像。有关在统一模式下使用轻量级映像的详细信息,请 参阅《思科无线控制配置指南》[的将自主型无线接入点转变为轻量级模式一](http://www.cisco.com/c/en/us/td/docs/wireless/controller/8-1/configuration-guide/b_cg81/b_cg81_chapter_01101111.html)章。

- 如需查看支持的无线接入点软件列表,请参阅思科 ASA [兼容性表。](http://www.cisco.com/c/en/us/td/docs/security/asa/compatibility/asamatrx.html)
- 有关使用无线局域网控制器的详细信息,请参阅《思科无线 LAN [控制器软件文档》](http://www.cisco.com/c/en/us/support/wireless/wireless-lan-controller-software/tsd-products-support-series-home.html)。
- 有关无线接入点硬件和软件的详细信息,请参阅《思科 [Aironet 700](http://www.cisco.com/c/en/us/support/wireless/aironet-700-series/tsd-products-support-series-home.html) 系列文档》。

# 4.在您的网络中部署 ASA 5506-X

下图显示具有 ASA FirePOWER 模块和内置无线接入点 (ASA 5506W-X) 的 ASA 5506-X 的建议网络部署:

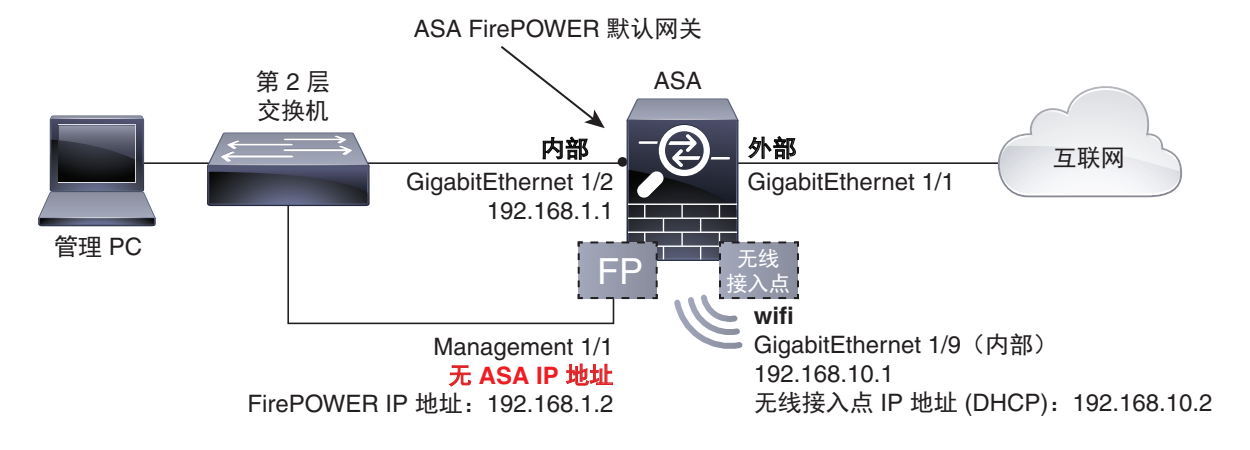

注意:您必须在部署中使用独立的内部交换机。

默认配置通过如下行为实现上面的网络配置。

- 网络流量从内部到外部
- 外部 **IP** 地址从 **DHCP** 获取
- (ASA 5506W-X) **WiFi <--> 内部, WiFi --> 外部**流量
- 内部和 **WiFi** 中客户端的 **DHCP**接入点本身及其所有客户端均将 ASA 用作 DHCP 服务器。
- **Management 1/1 属于 ASA FirePOWER 模块**。接口为上行接口, *但是在 ASA 上不需要配置此接口*。ASA FirePOWER 模块可以使用此接口访问 **ASA** 内部网络,并使用内部接口作为互联网网关。

注意: *请勿*在 ASA 配置中为此接口配置 IP 地址, 仅在 FirePOWER 配置中配置 IP 地址。从路由的角度来看, 应**将** 此接口视为完全独立于 **ASA**。

■ ASDM 访问在内部接口和 WiFi 接口上讲行

注意:如果您要在内部网络上部署独立路由器,您可以在管理与内部接口之间路由。在这种情况下,您可以通过适当更 改配置,在 Management 1/1 上同时管理 ASA 和 ASA FirePOWER 模块。

#### 程序

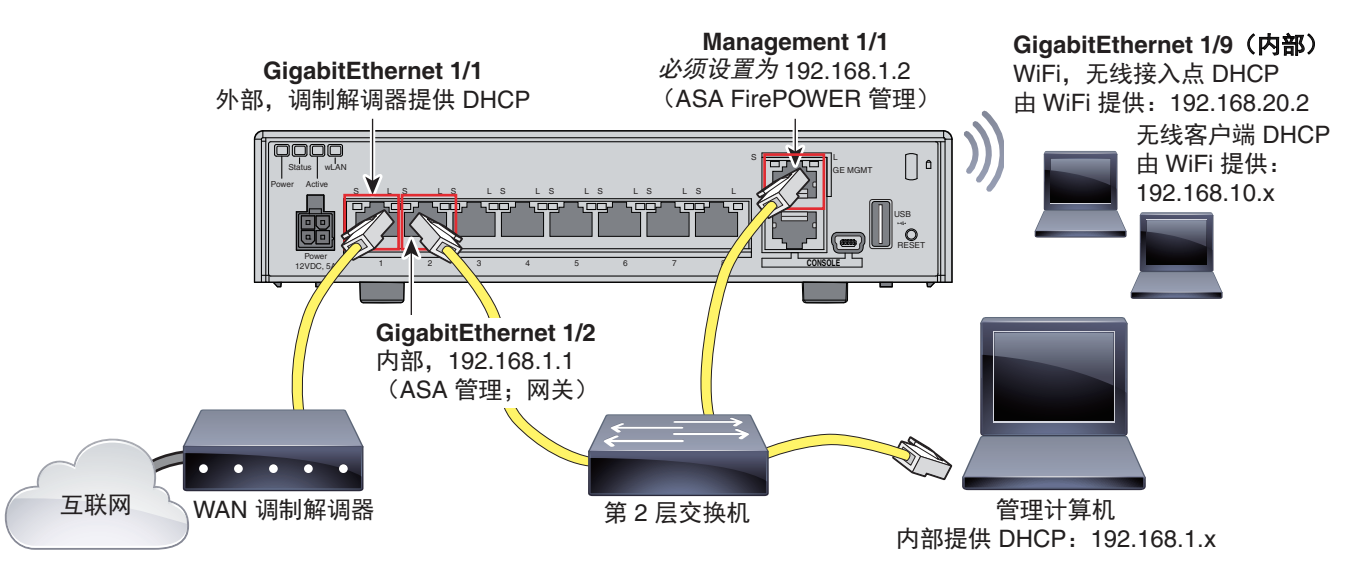

- **1.** 将以下各项布线到第 2 层以太网交换机:
	- GigabitEthernet 1/2 接口(内部)
	- Management 1/1 接口(用于 ASA FirePOWER 模块)
	- 计算机

注意:您可以在同一网络上连接内部接口和管理接口,因为管理接口的作用与仅属于 ASA FirePOWER 模块的独立 设备相似。

2. 将千兆以太网 1/1 (外部)接口连接到广域网设备, 例如, 电缆调制解调器。

注意:如果电缆调制解调器使用位于 192.168.1.0/24 或 192.168.10.0/24 范围内的外部地址,则必须更改 ASA 配置以使用不同 IP 地址。接口 IP 地址、HTTPS (ASDM) 访问和 DHCP 服务器设置都可以使用启动向导进行更改。 如果将 IP 地址改为用于连接 ASDM 的 IP 地址,在完成向导后,您的设备会断开连接。您需要重新连接到新 IP 地址。

### 5.启动 ASA

**1.** 将电源电缆连接到 ASA 并将其连接到电源插座。

插上电源电缆插头时,自动接通电源。没有电源按钮。

- **2.** 检查 ASA 背面的电源 LED;如果该 LED 呈绿色稳定亮起,表示设备已接通电源。
- 3. 检查 ASA 背面的状态 LED;其呈绿色稳定亮起之后,系统已通过通电诊断。

## 6.启用无线接入点 (ASA 5506W-X)

默认情况下,ASA 5506W-X 无线接入点已禁用。连接到接入点 GUI,以便您启用无线电并配置 SSID 和安全设置。

#### 准备工作

此操作步骤需要您使用默认配置。

#### 程序

- **1.** 在连接到 ASA 内部网络的计算机上,启动网络浏览器。
- **2.** 在地址栏中,输入 **<http://192.168.10.2>**。系统会提示输入用户名和密码。

注意:如果您无法连接到无线接入点,而 ASA 使用的是默认配置且未发现任何其他网络问题,您可能需要恢复无 线接入点的默认配置。为此,您必须进入 ASA CLI(连接到 ASA 控制台端口,或者使用 ASDM 配置 Telnet 或 SSH 访问)。在 ASA CLI 中, 输入 hw-module module wlan recover configuration。

- **3.** 输入用户名 **Cisco** 和密码 **Cisco**。系统将显示接入点 GUI。
- **4.** 在左侧,点击 **Easy Setup > Network Configuration**。
- **5.** 在 **Radio Configuration** 区域,为每个 **Radio 2.4GHz** 和 **Radio 5GHz** 部分设置以下参数,并为每个部分点击 **Apply**:
	- **SSID**
	- **Broadcast SSID in Beacon**
	- **Universal Admin Mode: Disable**
	- **Security**(您选择的)
- **6.** 在左侧,点击 **Summary**,然后在主页上 **Network Interfaces** 的下方,点击 2.4 GHz 无线电的热线。
- **7.** 单击 **Settings**(设置)选项卡。
- **8.** 对于 **Enable Radio** 设置,点击 **Enable** 单选按钮,然后点击页面底部的 **Apply**。
- **9.** 对于 5 GHz 无线电重复此步骤。
- **10.** 有关详细信息,请参阅以下手册:
	- 有关使用无线局域网控制器的详细信息,请参阅《思科无线 LAN [控制器软件文档》](http://www.cisco.com/c/en/us/support/wireless/wireless-lan-controller-software/tsd-products-support-series-home.html)。
	- 有关无线接入点硬件和软件的详细信息,请参阅《思科 [Aironet 700](http://www.cisco.com/c/en/us/support/wireless/aironet-700-series/tsd-products-support-series-home.html) 系列文档》。

### 7.启动 ASDM

请参阅 Cisco.com 上的 ASDM [版本说明了](http://www.cisco.com/c/en/us/support/security/adaptive-security-device-manager/products-release-notes-list.html)解运行 ASDM 的要求。

此过程假定您希望使用 ASDM 管理 ASA FirePOWER 模块。如果您希望使用 Firepower 管理中心,则需连接至模块 CLI 并运行安装脚本;请参阅《[ASA FirePOWER](http://www.cisco.com/c/en/us/td/docs/security/asa/quick_start/sfr/firepower-qsg.html)快速入门指南》。

#### 操作步骤

- **1.** 在连接到 ASA 的计算机上,启动 Web 浏览器。
- **2.** 在地址栏中输入以下 URL:**<https://192.168.1.1/admin>**。此时将显示思科 **ASDM (Cisco ASDM)** 网页。

若将计算机作为无线客户端连接至 ASA,则可访问 ASDM,地址为:**<https://192.168.10.1/admin>**。

- **3.** 点击以下可用选项之一:安装 **ASDM** 启动程序 **(Install ASDM Launcher)**、运行 **ASDM (Run ASDM)** 或运行启动 向导 **(Run Startup Wizard)**。
- **4.** 根据您选择的选项,按照屏幕上的说明启动 ASDM。系统将显示思科 **ASDM-IDM** 启动程序 **(Cisco ASDM-IDM Launcher)**。

如果点击安装 **ASDM** 启动程序 **(Install ASDM Launcher)**,在某些情况下,您需要根据安装 ASDM [的身份证书安](http://www.cisco.com/go/asdm-certificate) 装 ASA 的身份证书以及 ASA FirePOWER 模块的独立证书。

- **5.** 将用户名和密码字段留空,然后点击确定 **(OK)**。系统将显示 ASDM 主窗口。
- **6.** 若系统提示您提供已安装 ASA FirePOWER 模块的 IP 地址,请取消对话框。您首先必须使用启动向导 (Startup Wizard) 设置正确的模块 IP 地址。

ASDM 可更改整个 ASA 背板的 ASA FirePOWER 模块 IP 地址设置;但是如果以后需要通过 ASDM 管理该模块, ASDM 必须能通过网络的 Management 1/1 接口访问该模块(及其新 IP 地址)。执行推荐部署后,可进行此 访问,因模块 IP 地址位于内部网络上。若设置 IP 地址后 ASDM 无法到达网络上的该模块,则会看到一则错误 消息。

- **7.** 选择向导 **(Wizards) >** 启动向导 **(Startup Wizard)**。
- **8.** 根据需要配置其他 ASA 设置,或跳过设置屏幕直接进入 **ASA FirePOWER** 基本配置 **(ASA FirePOWER Basic Configuration)**屏幕。

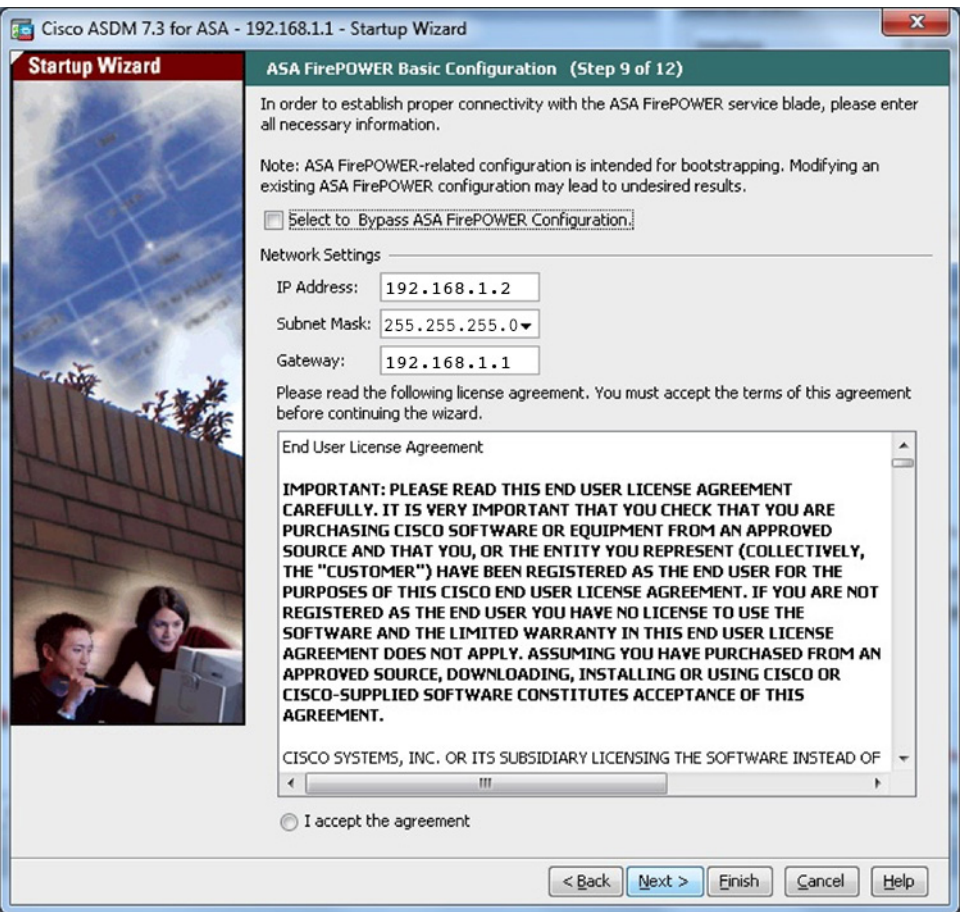

使用默认配置设置如下值:

- **IP** 地址 **(IP Address)** 192.168.1.2
- 子网掩码 **(Subnet Mask)** 255.255.255.0
- 网关 **(Gateway)** 192.168.1.1

9. 点击我接受该协议 (I accept the agreement), 然后点击下一步 (Next) 或完成 (Finish) 结束向导。

**10.** 退出 ASDM,然后重新启动。在"主页"(Home) 中,您会看到 **ASA FirePOWER** 选项卡。

### 8.运行其他 ASDM 向导和高级配置

ASDM 包括许多向导以配置安全策略。有关所有可用的向导,请参阅向导 **(Wizards)** 菜单。 要继续配置 ASA,请参阅浏览思科 ASA [系列文档中适](http://www.cisco.com/go/asadocs)合您的软件版本的文档。

### 9. 配置 ASA FirePOWER 模块

使用 ASDM 可以安装许可证, 配置模块安全策略, 并将流量发送到模块。

注意: 或者,您可以使用 Firepower 管理中心管理 ASA FirePOWER 模块。请参阅《ASA FirePOWER [模块快速入门指南](http://www.cisco.com/c/en/us/td/docs/security/asa/quick_start/sfr/firepower-qsg.html)》 了解更多信息。

#### <span id="page-6-0"></span>安装许可证

设备默认随附"控制和保护功能"许可证,并通过系统输出信息提供产品授权密钥 (PAK)。如果需要订购其他许可证, 您需要在邮件中提供 PAK,以便用于这些许可证。

#### 程序

**1.** 依次选择配置 **(Configuration) > ASA FirePOWER** 配置 **(ASA FirePOWER Configuration) >** 许可证 **(Licenses)**, 然后点击**添加新许可证 (Add New License)**, 获得机箱的许可证密钥。

此许可证密钥将显示在靠近顶部的位置,例如 72:78:DA:6E:D9:93:35。

- **2.** 点击获取许可证 **(Get License)** 打开许可门户。或者,您也可以在浏览器中输入 <http://www.cisco.com/go/license>。
- **3. 在获取新许可证 (Get New Licenses)** 字段中,输入 PAK(多个 PAK 之间用逗号分隔),然后点击**执行 (Fulfill)**。
- **4.** 系统将提示您输入许可证密钥和电子邮件等信息。
- **5.** 复制系统生成的许可证激活密钥,您既可以复制网站上显示的信息,也可以从系统自动发送的许可电子邮件中随附 的 zip 文件进行复制。
- **6.** 在 ASDM 上,返回配置 **(Configuration) > ASA FirePOWER** 配置 **(ASA FirePOWER Configuration) >** 许可证 **(Licenses) >** 添加新许可证 **(Add New License)** 屏幕。
- **7.** 将许可证激活密钥粘贴到许可证 **(License)** 文本框。
- **8.** 点击验证许可证 **(Verify License)** 检查复制的文本是否正确,验证完成后,点击提交许可证 **(Submit License)**。
- **9.** 点击 **Return to License Page**(返回许可证页面)。

### 配置 ASA FirePOWER 安全策略

#### 程序

**1.** 选择配置 **(Configuration) > ASA FirePOWER** 配置 **(ASA FirePOWER Configuration)**,配置 ASA FirePOWER 安 全策略。

如需了解详细信息,请参阅 ASDM 中的 ASA FirePOWER 页面。可以点击任意页面内的 Help,或选择 Help > ASA **FirePOWER Help Topics** 了解有关如何配置策略的详细信息。

您还可以参阅《[ASA FirePOWER](http://www.cisco.com/c/en/us/support/security/asa-firepower-services/products-installation-and-configuration-guides-list.html) 模块用户指南》。

### 配置 ASA 安全策略

#### 程序

- **1.** 要将流量发送到模块,请选择配置 **(Configuration) >** 防火墙 **(Firewall) >** 服务策略规则 **(Service Policy Rules)**。
- **2.** 依次选择添加 **(Add) >** 添加服务策略规则 **(Add Service Policy Rule)**。
- **3.** 选择是向特定接口应用此策略还是全局应用此策略,并点击下一步 **(Next)**。
- **4.** 配置流量匹配。例如,可以匹配任何流量 **(Any Traffic)**,以便将符合入站访问规则的所有流量重定向到模块。或 者,也可以基于端口、ACL(源和目标条件)或现有流量类定义更严格的条件。其他选项对于此策略的用处不大。 完成流量类定义后,点击下一步 **(Next)**。
- **5.** 在"规则操作"(Rule Actions) 页面,点击 **ASA FirePOWER** 检查 **(ASA FirePOWER Inspection)** 选项卡。
- **6.** 选中为此流量启用 **ASA FirePOWER (Enable ASA FirePOWER for this traffic flow)** 复选框。

10. 后续步骤

- **7.** 在若 **ASA FirePOWER** 卡故障 **(If ASA FirePOWER Card Fails)** 区域中,点击以下选项之一:
	- 允许流量 **(Permit traffic)** 将 ASA 设置为在模块不可用时允许所有流量未经检测即可通过。
	- 关闭流量 **(Close traffic)** 将 ASA 设置为在模块不可用时阻止所有流量。
- **8.** (可选)选中仅监控 **(Monitor-only)** 以将流量的只读副本发送到模块,即被动模式。
- **9. 点击完成 (Finish), 然后点击应用 (Apply)。**

请重复此操作步骤,以根据需要配置其他流量。

### 10.后续步骤

- 有关 ASA FirePOWER 模块和 ASA 操作的详细信息,请参阅《ASA/ASDM 防火墙配置指南》中的"ASA FirePOWER 模块"章节或 ASDM 联机帮助。您可以在思科 ASA [系列文档导航页](http://www.cisco.com/c/en/us/td/docs/security/asa/roadmap/asaroadmap.html )面中找到所有 ASA/ASDM 文档的 相应链接。
- 有关 [ASA FirePOWER](http://www.cisco.com/c/en/us/support/security/asa-firepower-services/products-installation-and-configuration-guides-list.html) 配置的详细信息,请参阅联机帮助或《ASA FirePOWER 模块用户指南》或 《FireSIGHT/Firepower [管理中心系统用户指南》](http://www.cisco.com/c/en/us/support/security/defense-center/products-installation-and-configuration-guides-list.html)。

思科和思科徽标是思科和/或其附属公司在美国和其他国家/地区的商标或注册商标。要查看思科商标列表,请转至此 URL: [www.cisco.com/go/trademarks](http://www.cisco.com/go/trademarks)。文中提及的第三方商标为其相应所有者的财产。"合作伙伴"一词的使用并不意味着思[科和任何其他公](http://www.cisco.com/go/trademarks) 司之间存在合作伙伴关系。(1110R)

© 2016 思科系统公司。版权所有。